## **Online-Hilfe von Any Video Converter**

**Any Video Converter** ist ein All-In-One-Konvertierungsprogramm, das Ihnen hilf, Videodateien zwischen allen populären Videoformaten mit schneller Konvertierungsgeschwindigkeit und hervorragender Videoqualität zu konvertieren. Es kann fast alle Videoformate inkl. DivX, XviD, MOV, RM, RMVB, MPEG, VOB, WMV, AVI in MPEG-4 Filmformat für Smartphone, FLV, AVI und MPEG-1, MPEG-2 umwandeln. Es unterstützt direkten Import der Videoclips vom Internet (YouTube/Google/Nico Video) sowie Extrahieren der .mp3 Audio aus Videos. Es ermöglicht Ihnen, Video mit einem einfach zu bedienenden Zuschnittfenster zu schneiden, Effekte wie Drehung, Spiegeln zu hinzufügen, Helligkeit, Kontrast und Sättigung für Ausgabevideos zu einstellen. Außerdem können Sie Videos auf DVD brennen. Jetzt können Sie Ihre Multimediadateien konvertieren, komprimieren und unterwegs ansehen!

### **Installation & Registrierung**

- 1. Installation & [Deinstallation](#page-1-0)
- 2. Registrierung (für AVC [Pro./ADC/AVC](#page-2-0) Ultimate)

### **[Konvertierung](#page-3-0)**

- 1. In Videodatei [konvertieren](#page-4-0)
- 2. In Audiodatei [konvertieren](#page-6-0)
- 3. Datei für Gerät [konvertieren](#page-7-0)
- 4. HTML5 Video [einbetten](#page-8-0)
- 5. DVD rippen (für [ADC/AVC](#page-9-0) Ultimate)
- 6. Video auf DVD [brennen](#page-10-0)

### **[Herunterladen](#page-12-0)**

## **Vorschau und [Videobearbeitung](#page-13-0)**

- 1. Video [schneiden](#page-14-0)
- 2. Videos [zusammenfügen](#page-16-0)
- 3. Video [beschneiden](#page-17-0) und Effekte anwenden
- 4. Auswahl und [Hinzufügen](#page-19-0) der Untertitel
- 5. Auswahl und [Hinzufügen](#page-20-0) der Tonspuren

## **[Wiedergabe](#page-21-0)**

#### **Mehr [Optionen](#page-22-0)**

- 1. [Allgemein](#page-23-0)
- 2. [Audio](#page-24-0)
- 3. [Video](#page-26-0)
- 4. [Online](#page-28-0) Video
- 5. DVD (für [ADC/AVC](#page-29-0) Ultimate)
- 6. [Untertitel](#page-31-0)
- 7. [Videoaufnahme](#page-32-0) (für AVC Ultimate)
- 8. [Fortgeschritten](#page-33-0)

# <span id="page-1-0"></span>**Installation & Deinstallation**

## • Installation

- Wenn Sie das Installationprogramm erfolgreich heruntergeladen haben, können Sie die Installation starten.
- 1. Starten Sie das Installationsprogramm.
- 2. Wählen Sie die bevorzugte Sprache aus und klicken Sie auf OK, um den Installationsassistenten auszuführen.
- 3. Klicken Sie auf "Weiter".

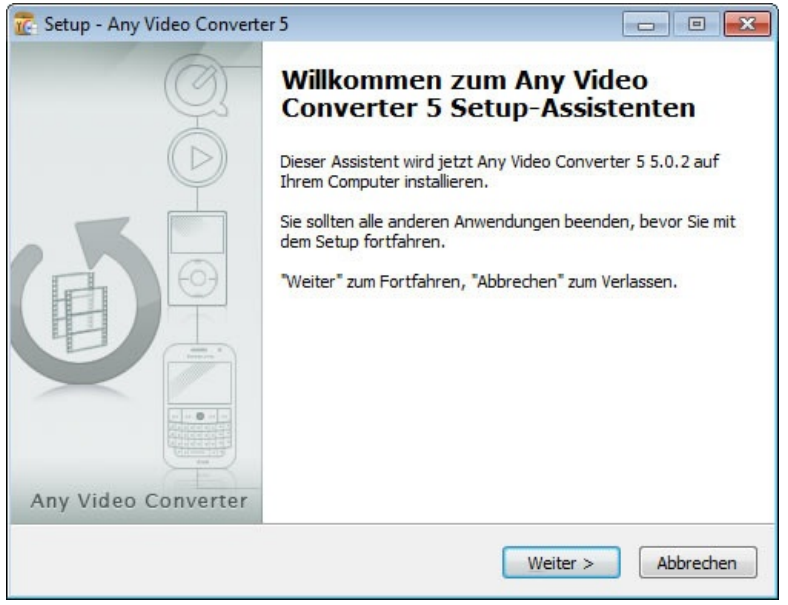

4. Akzeptieren Sie die Vereinbarung und klicken Sie anschließend auf "Weiter".

5. Wählen Sie den Zielordner aus und klicken Sie auf "Weiter".

6. Wählen Sie den Startmenü-Ordner aus und klicken Sie auf "Weiter".

7. Wählen Sie zusätzliche Aufgaben aus und klicken Sie auf "Weiter".

8. Wenn Sie zusätzliche Programme installieren wollen, aktivieren Sie die Option und klicken Sie auf "Weiter". Sie können die Option deaktivieren, wenn Sie es nicht wollen.

9. Klicken Sie auf "Installieren".

10. Klicken Sie auf "Fertigstellen", um die Installation abzuschließen.

### • Deinstallation

1. Öffnen Sie Start > Systemsteuerung > Programme bzw. Programme und Funktionen. Wählen Sie das Icon des Programms und klicken Sie auf Deinstallieren.

2. Navigieren Sie zum Installationsverzeichnis z.B. C>Program Files>AnvSoft. Öffnen Sie den Ordner z.B. Any Video Converter, finden Sie eine Datei namens unins000.exe, laufen Sie diese Datei, dann können Sie das Programm deinstallieren.

# <span id="page-2-0"></span>**Registrierung**

Nachdem Sie die Vollversion von Any Video Converter Pro. / Any DVD Converter / Any Video Converter Ultimate bestellt haben, werden Sie eine E-Mail mit registrierten Namen und Code erhalten, um die Beschränkung der Testversion aufzuheben. Sie können das Programm registrieren wie folgt:

Starten Sie das Programm und klicken Sie auf **Hilfe > Lizenz eingeben**. Ein Rigistrierungsdialogfeld wird auftauchen. Sie können Ihren registrierten Namen und Code manuell eingeben. Beim registrierten Namen wird Groß-/Kleinschreibung unterscheiden. Bitte geben Sie keine zusätzliche Leerstelle ein. Sie können auch per Drag & Drop die Lizenz einfügen.

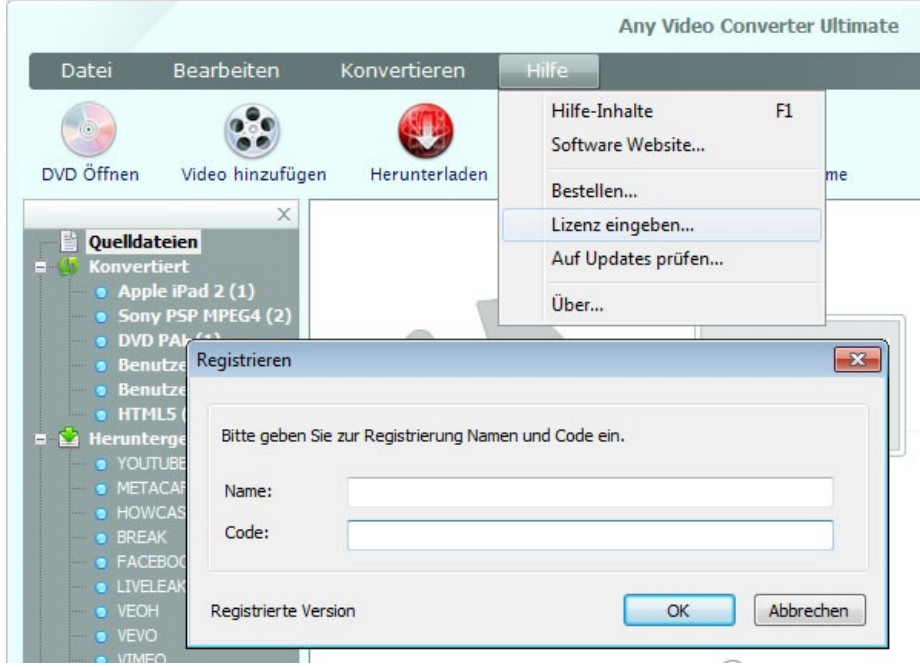

# <span id="page-3-0"></span>**Konvertierung**

Sobald alles bereit ist, können Sie auf **Konvertieren** klicken, um Kodierungsprozess der Videos zu starten. Die Ausgabedatei wird automatisch als ein Ordner in gerichtetem Pfad gespeichert. Wenn Sie die Kodierung abbrechen wollen, klicken Sie bitte auf die Schaltfläche **II** oder **E**. Die Kodierung wird abgebrochen werden.

Nachdem die Konvertierung abgeschlossen ist, können Sie den Ausgabeordner öffnen, um die konvertierten Videos anzusehen.

# <span id="page-4-0"></span>**Video in Videodatei konvertieren**

Mit Any Video Converter können Sie in drei Schritten Ihre Videos in beliebiges Videodatei umwandeln:

## *Schritt 1:*

Fügen Sie Videos ein, dann trimmen Sie sie wie Sie wollen.

# *Schritt 2:*

Klicken Sie auf **Ausgabe einstellen** zur Auswahl des Ausgabeprofils und stellen Sie technische Parameter für Ausgabevideos ein. Normalerweise werden Standardeinstellungen empfohlen.

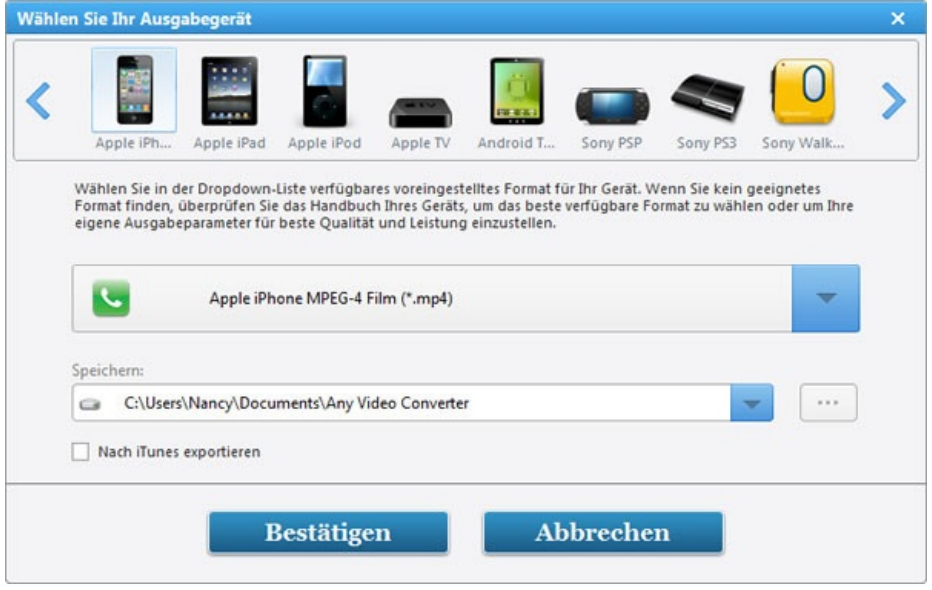

Oder wählen Sie ein Ausgabeprofil aus der Dropdown-Liste.

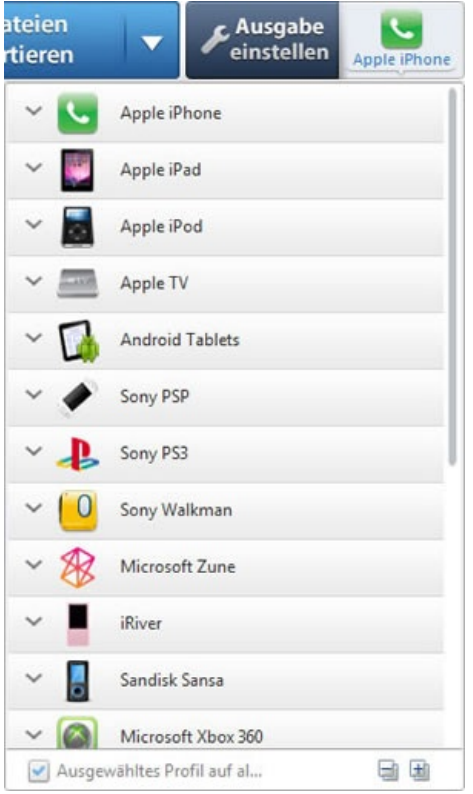

# *Schritt 3:*

Klicken Sie auf  $\ddot{\epsilon}$ , um Video zu konvertieren.

Wenn Sie Batch-Konvertierung starten möchten, wählen Sie aus der Dropdown-Liste ein geeignetes Option aus.

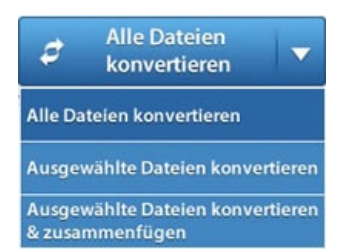

# <span id="page-6-0"></span>**Video in Audiodatei konvertieren**

Mit Any Video Converter können Sie in drei Schritten Ihre Videos in Audiodatei MP3, OGG, WAV, AAC und M4A umwandeln:

## *Schritt 1:*

Fügen Sie Videos ein, dann trimmen Sie sie wie Sie wollen.

# *Schritt 2:*

Wählen Sie ein Ausgabeaudioprofil und stellen Sie technische Parameter für Ausgabeaudios ein. Normalerweise werden Standardeinstellungen empfohlen.

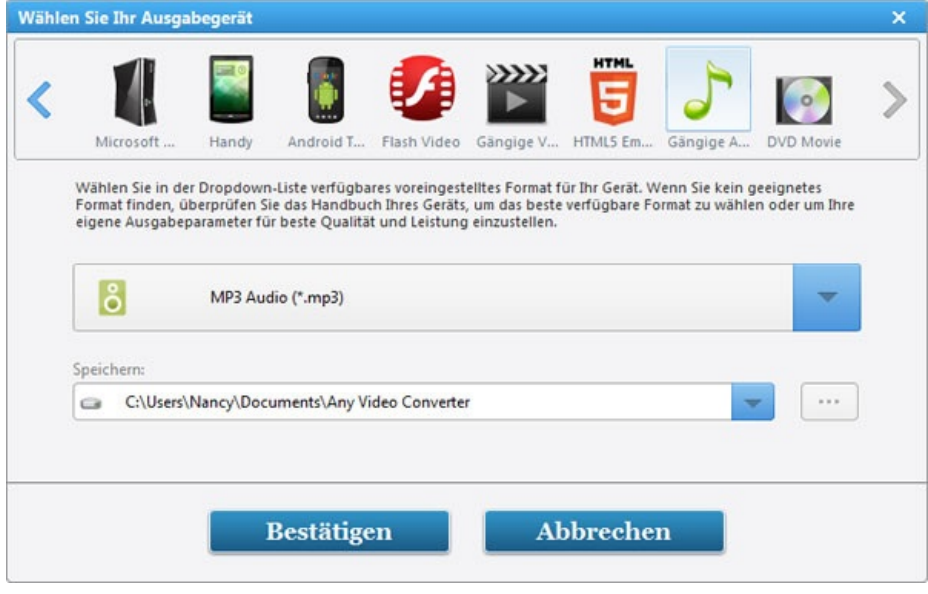

## *Schritt 3:*

Klicken Sie auf die Schaltfläche **Konvertieren**, um Videos zu konvertieren.

## <span id="page-7-0"></span>**Video für Gerät konvertieren**

Nach dem Hinzufügen der Videos können Sie ein Ausgabeprofil für Konvertierung wählen. Es gibt viele Profile zur Auswahl, wie Profil für Apple Produkte, Android Produkte, Sony Produkte, Microsoft Produkte, Mobiltelefone usw.

Zur Auswahl des Profils klicken Sie auf **Ausgabe einstellen**, oder wählen Sie direkt ein Profil aus der Dropdown-Liste. Alle Standard-Parameter des gewählten Profils werden nach Ihrer Wahl in dem Panel unten rechts erscheinen.

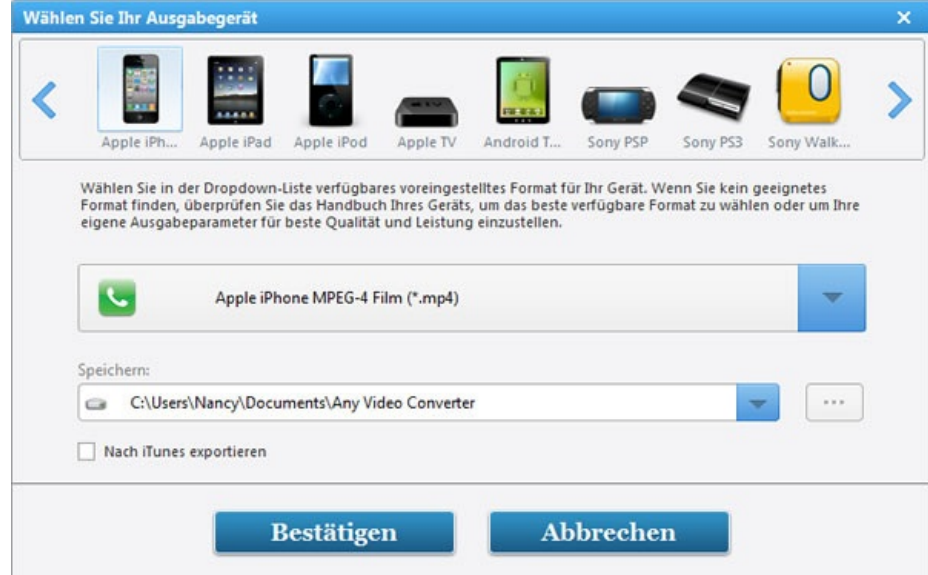

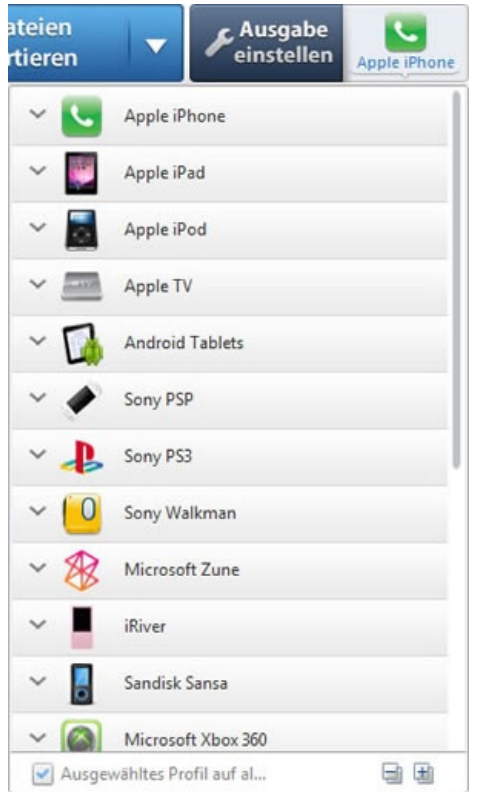

Dann klicken Sie auf die Schaltfläche **Konvertieren**, um Videos für Ihr Gerät zu konvertieren.

# <span id="page-8-0"></span>**HTML5 Video einbetten**

Der <video>-Tag ist eine Neuerung von *HTML 5* und dient dazu, Filme und Videos ohne Flash Player abzuspielen. Videos können direkt in eine HTML-Seite eingebettet werden.

Im folgenden Beispiel sieht man den Einsatz:

<video controls="controls" autoplay="autoplay"> <source src="video.mp4" type="video/mp4" /> </video>

In den meisten gängigen Browsern ist HTML5 bereits implementiert. Das untere Formular zeigt Ihnen die Kompatibilität der verschiedenen Browsers.

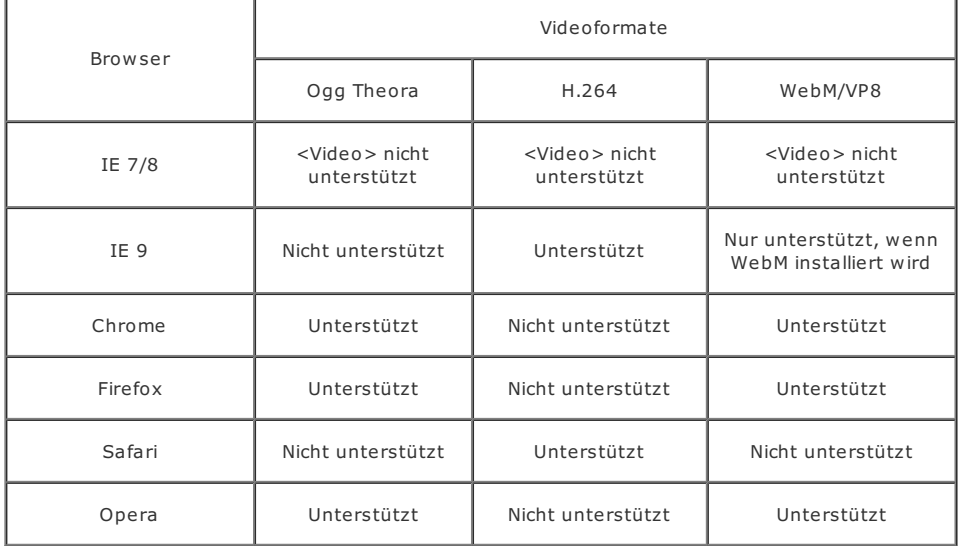

# <span id="page-9-0"></span>**DVD rippen (für ADC/AVC Ultimate)**

## DVD öffnen

### 1. DVD Disc öffnen

Legen Sie Ihre DVD ein und starten Sie das Programm. Normalerweise wird das Programm die DVD automatsich einlesen, oder klicken Sie auf die Schaltfläche "DVD öffnen", um DVD zu laden.

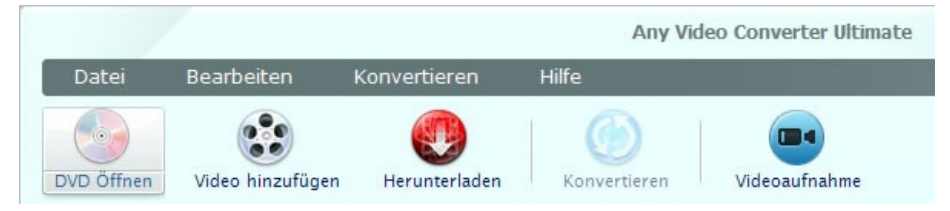

## 2. DVD Ordner öffnen

Starten Sie das Programm, klicken Sie auf "Datei > DVD Verzeichnis öffnen".

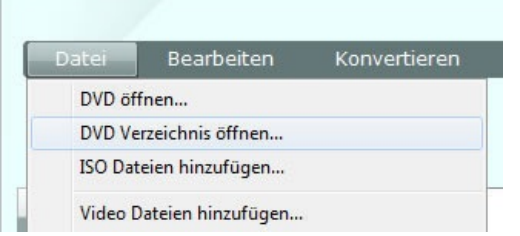

#### Hinweis:

1. Um geschützte DVD zu rippen, klicken Sie auf "Bearbeiten > Optionen > DVD", aktivieren Sie die Option "DVD Titel im DVDNav Modus rippen".

2. Um DVD als eine ganze Datei zu konvertierne, klicken Sie auf "Bearbeiten > Optionen > DVD", aktivieren Sie die Option "Eine DVD Video Disc nicht in Titel auftrennen".

3. Um falsche Titeln zu zeigen, klicken Sie auf "Bearbeiten > Optionen > DVD", aktivieren Sie die Option "Falsche Titeln bei kopiergeschützten DVDs zeigen".

### Ausgabeformat auswählen

Wählen Sie ein Ausgabeprofil für Ihr DVD, und alle Standard-Parameter des gewählten Profils werden in dem Panel unten rechts erscheinen.

## • Konvertierung

Klicken Sie auf die Schaltfläche "Konvertieren", um DVD zu rippen.

## <span id="page-10-0"></span>**Video auf DVD brennen**

Neben der Umwandlung der DVD für tragbare Geräte und in fast alle Video- & Audoformate, verfügt **Any Video Converter** auch über eine Funktion: Video auf DVD brennen.

- 1. Video hinzufügen.
- 2. Ausgabeprofil **DVD Movie** wählen.

Wählen Sie **DVD Video NTSC Film** oder **DVD Video PAL Film** nach Ihrem TV-System.

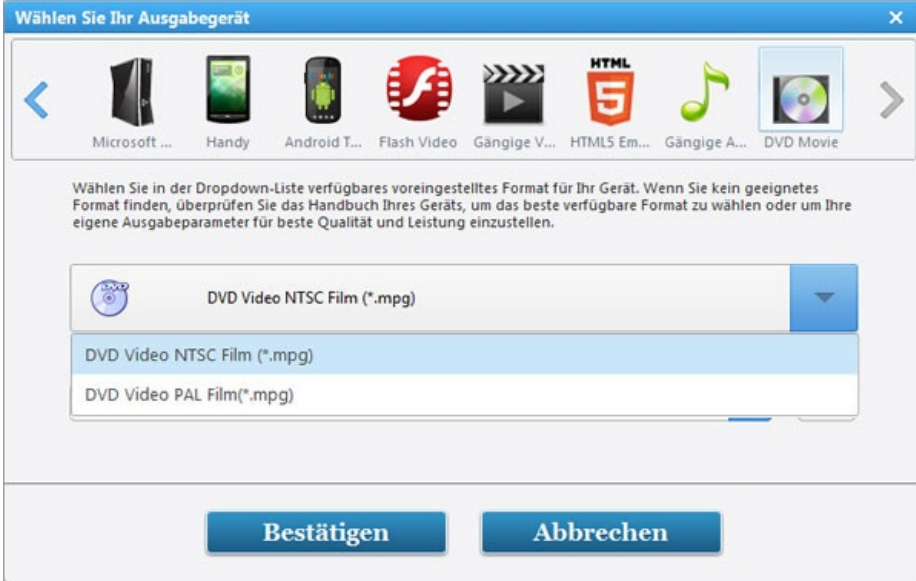

3. Die Schaltfläche Konvertieren aktivieren , um Video zu kodieren.

4. DVD einlegen und Video auf DVD brennen

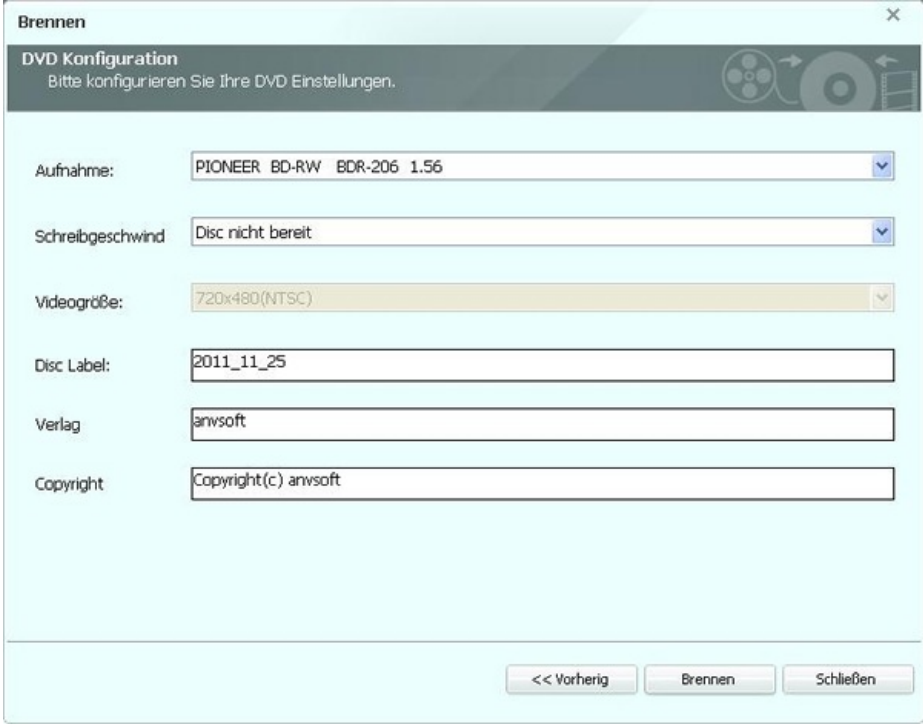

Nach dem erfolgreichen Brennen wird **DVD Burning Engine** erscheinen. Klicken Sie auf **OK**, das Laufwerk wird automatisch die Disc auswerfen.

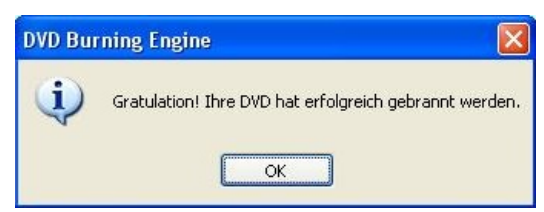

<span id="page-12-0"></span>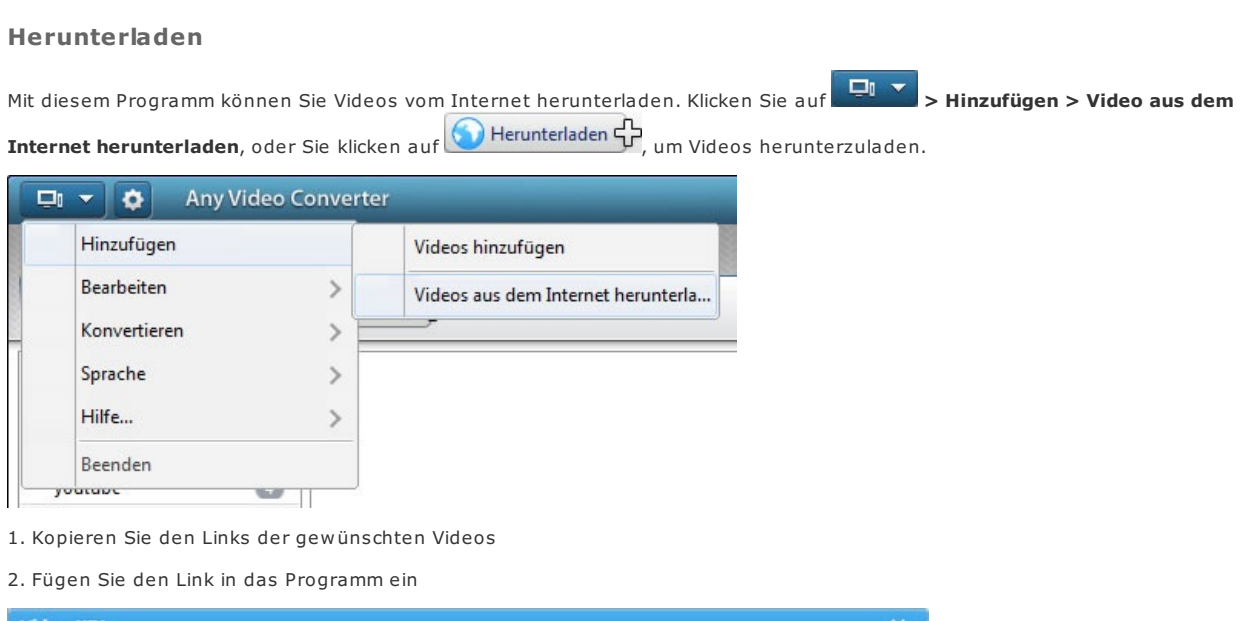

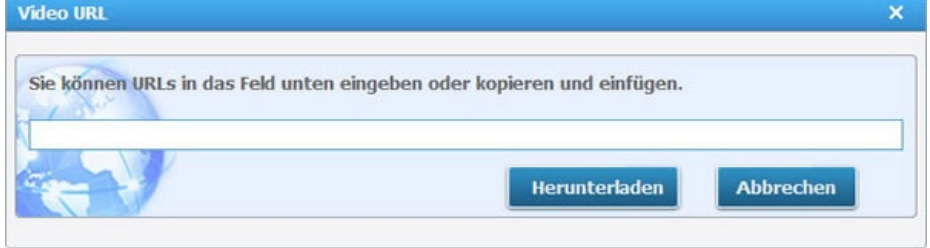

3. Das Herunterladen starten

# <span id="page-13-0"></span>**Videovorschau und Videobearbeitung**

Wenn Sie die hinzugefügten Videos schauen wollen, wählen Sie bitte das Video aus der Liste und klicken Sie auf die Schaltfläche **Abspielen** unter dem **Vorschaufenster**.

Im Vorschaufenster können Sie Video abspielen, stoppen, Schnappschuss machen, stumm stellen, und mehr.

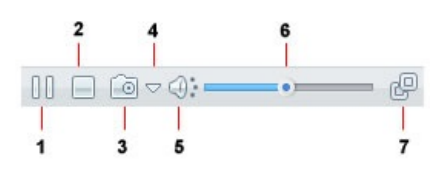

- **Abspielen/Pause**: Videodatei wiedergeben und pausieren.
- **Stopp**: Abspielende Videodatei stoppen.
- **Einen Schnappschuss erstellen**: Videobild erfassen und als PNG speichern.
- **Schnappschuss Einrichtung...**: Schnappschuss-Verzeichnis öffnen und verändern.
- -**Stumm**: Den Ton des abspielenden Videos ausschalten.
- **Lautstärkeregler**: Lautstärke regeln.
- **In der Registerkarte "Wiedergabe" wiedergeben** : Video im größen Bildschirm anschauen.

Hinweis: Die Konfiguration Ihres Computers wie Grafikkarte oderGrafiktreiber wird die Bildqualität positiv / negativ beeinflussen.

## <span id="page-14-0"></span>**Video schneiden**

Für Schneiden eines Videos klicken Sie einfach auf das Scherensymbol (b), um folgendes Fenster Video schneiden zu öffnen.

1. Klicken Sie auf die Schaltfläche **Abspielen**, um Videoclip abzuspielen.

- 2. Klicken Sie auf **Anfangspunkt** und **Endpunkt**, um gewünschte Abschnitt zu schneiden.
- 3. Klicken Sie auf die Schaltfläche **Neues Segment**, und wiederholen Sie Schritt 2, um ein anderes Segment zu schneiden.
- 4. Klicken Sie auf das geschnittene Segment und klicken Sie auf die Schaltfläche **Segment abspielen**, um gewähltes Segment abzuspielen.
- 5. Klicken auf die Schaltfläche **Nach oben** oder **Nach unten**, um die Reihenfolge der Segmente zu ordnen.
- 6. Klicken Sie auf **Übernehmen**, um die Änderungen zu speichern.
- 7. Klicken Sie auf **OK**, um zum Hauptfenster zurückzukehren.

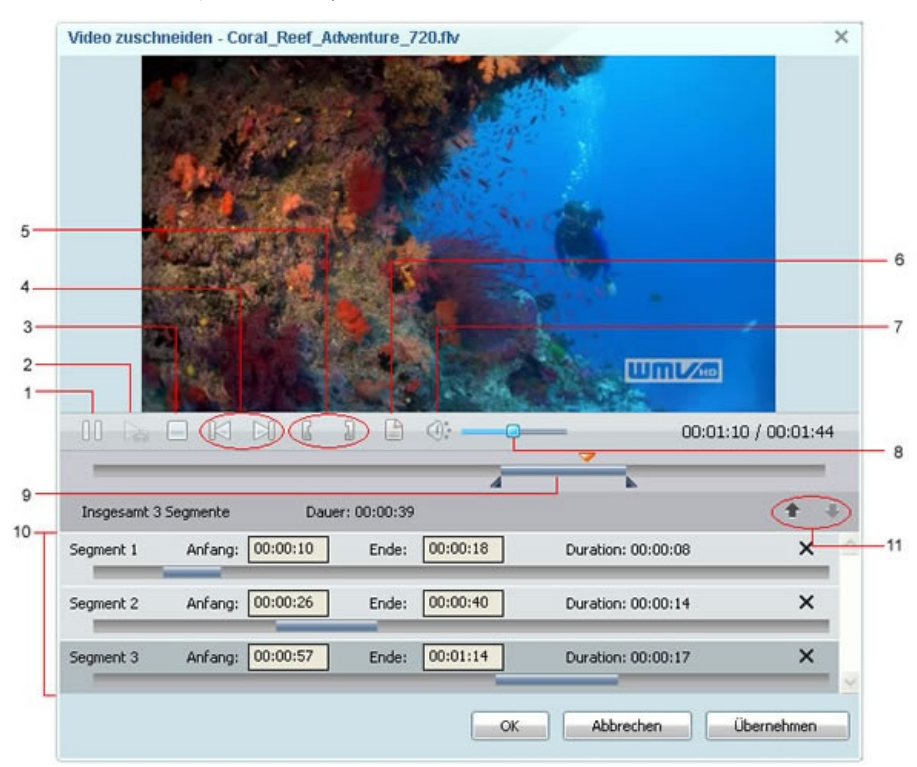

- **1 Abspielen/Pause**: Videodatei wiedergeben und pausieren.
- **2 Segment abspielen/Pause**: Gewähltes Segment wiedergeben und pausieren.
- **3 Stopp**: Abspielende Videodatei stoppen.
- **4 Zur vorherigen/nächsten Markierung**: Abspielposition zur vorherigen oder nächsten Markierung bewegen.
- **5 Anfangs-**/**Endpunkt**: Schneiden des Videoclips starten und stoppen.
- **6 Neues Segment**: Mehr Segmente schndeiden.
- **7 Stumm**: Den Ton des abspielenden Videos ausschalten.
- **8 Lautstärkeregler**: Lautstärke regeln.
- **9 Wiedergabeleiste**: Diese Rollbalke erlaubt Ihnen, Segment oder ganzen Video zur beliebigen Stelle zu bewegen.
- **10 Segment-Panel**: Geschnittene Segmente sind hier platziert.
- **11 Nach oben/unten**: Geschnittene Segmente nach oben/unten bewegen.

*Hinweis: Die geschnittenen Segmente werden im linken Panel wie folgt gezeigt:*

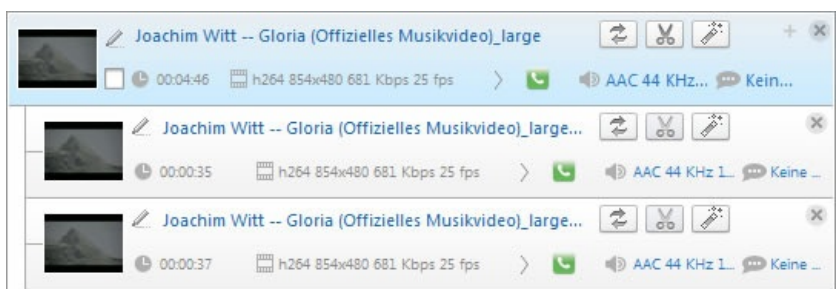

# <span id="page-16-0"></span>**Dateien zusammenfügen**

Wenn Sie einigen Videoclips konvertieren und zu einer Datei zusammenfügen wollen, markieren Sie die Dateien, dann klicken Sie mit der rechten Maustaste darauf und wählen Sie **Ausgabe zusammenfügen.**

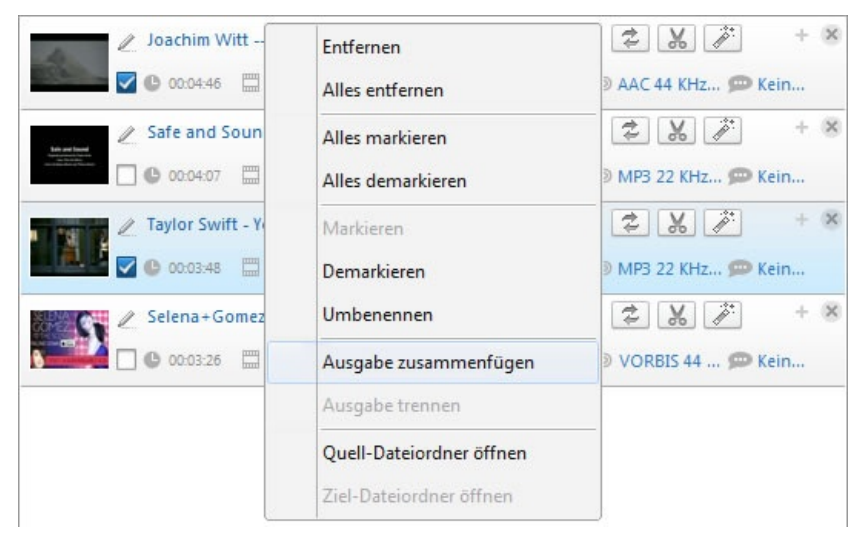

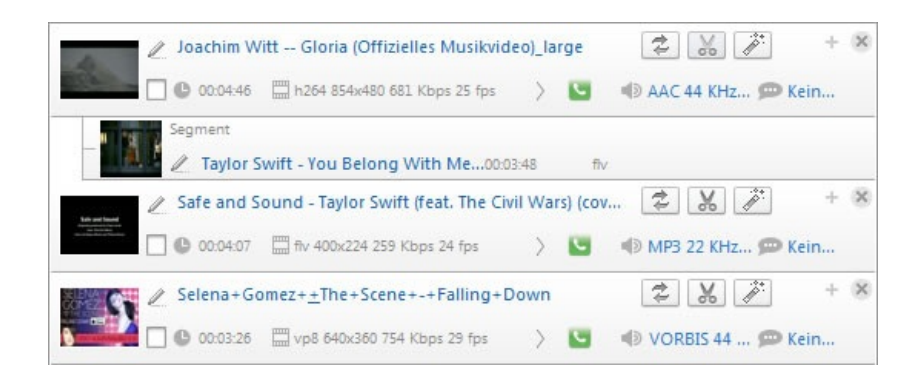

-- Wenn Sie die Zusammenfügung abbrechen wollen, rechtsklicken Sie auf die Dateien und klicken Sie auf **Ausgabe trennen** .

## <span id="page-17-0"></span>**Video beschneiden und Effekte anwenden**

**Video zuschneiden** verändert die Dimensionen eines Videoclips. Sie können Bereiche des Videos beseitigen, um einen besonderen Schwerpunkt im Rahmen zu hervorheben, z.B. markieren Sie einen Charakter durch Entfernen der zusätzlichen Bilder oder unerwünschten Hintergründe.

Für Zuschnitt und Anwendung der Effekte markieren Sie einfach eine Videodatei, dann klicken Sie auf diese Schaltfläche , um das folgende Fenster **Video auf Bereich zuschneiden und Effekte anwenden** zu öffnen.

Wie schneide ich Video zu?

1. Aktivieren Sie **Schnitt aktivieren**.

2. Stellen Sie **Größe des Bereichs** und **Lage des Bereichs** ein, um das Video zuzuschneiden. Oder benutzen Sie **Werkzeug Zuschnitttool** in der Vorschau, um die Dimensionen der zugeschnitten Bereiche anzupassen.

3. Klicken Sie auf **Übernehmen**, um die Änderungen zu speichern.

Klicken Sie auf **Originales Video zeigen** und **Zugeschnittenes Video zeigen**, um zwischen der originalen und zugeschnittene Vorschau zu schalten. Klicken Sie auf die Schaltfläche **Einstellungen zurücksetzen**, um alle Standardeinstellungen des Videos wiederzuherstellen.

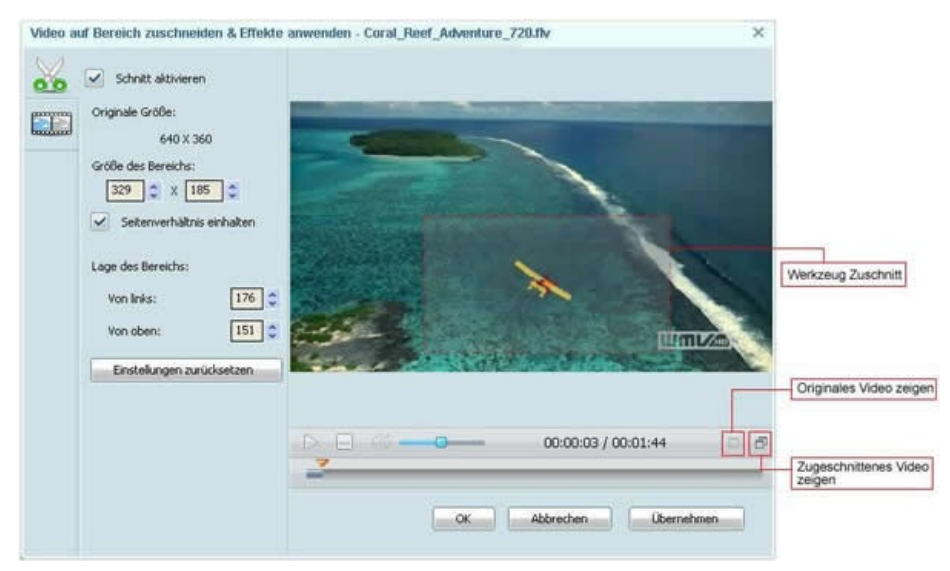

**Video Effekte** ermöglicht Ihnen, Helligkeit, Kontrast, Sättigung zu ändern und andere Effekte inkl. Horizontal/Vertikal spiegeln, Um 90° drehen (rechts) und spiegeln, Um 90° drehen (rechts), Um 90° drehen (links), Um 90° drehen (links) und spiegeln, Rauschen, und Schärfen.

Wie wende ich Videoeffekt an?

1. Aktivieren Sie **Effekte aktivieren**.

2. Stellen Sie Helligkeit, Kontrast, Sättigung ein und wählen Sie einen gewünschten Effekt aus der Drop-Down-Liste der Option **Andere Effekte**.

3. Klicken Sie auf **Übernehmen**, um die Änderungen zu speichern.

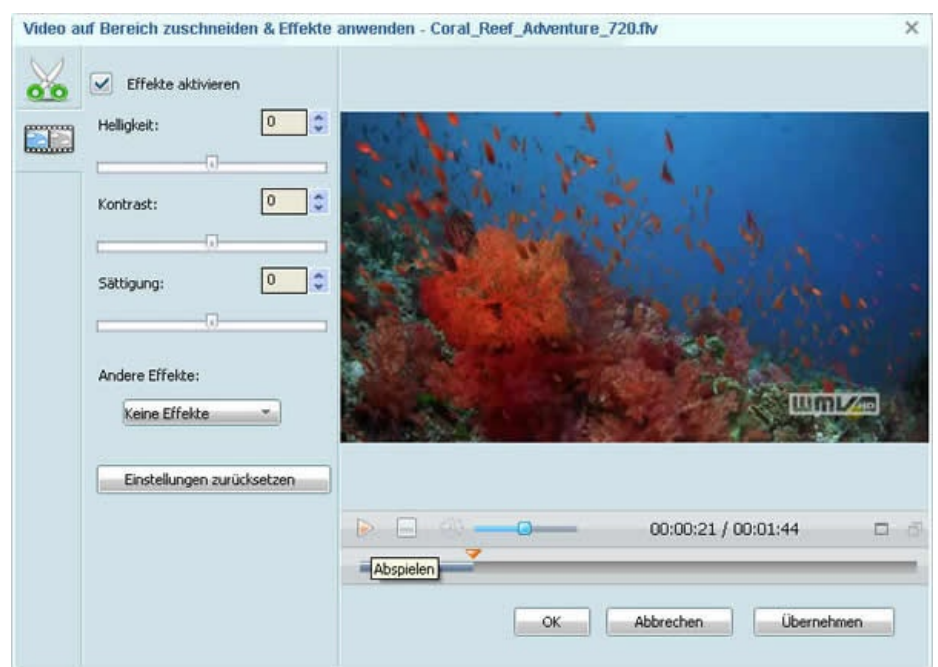

# <span id="page-19-0"></span>**Auswahl und Hinzufügen der Untertitel**

# Auswahl der Untertitel

Gehen Sie zum rechten Panel und entfalten Sie **Audio Option** und Sie werden **Untertitel** finden, wählen Sie geeigneten Untertitel aus.

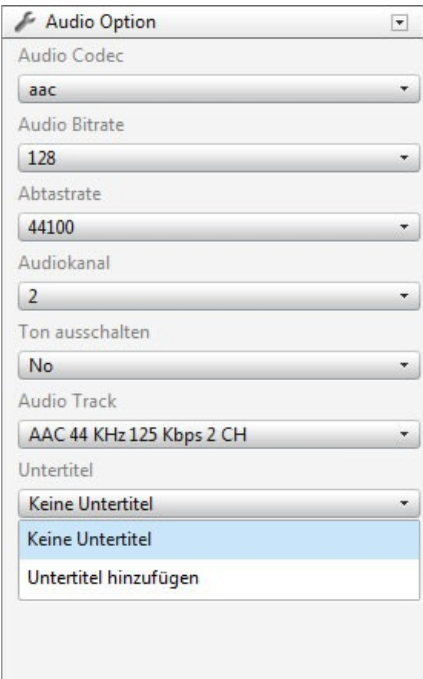

## Hinzufügen der Untertitel

Wenn Ihre Datei keine Untertitel enthält, können Sie auch Untertitel erstellen und hinzufügen. Stellen Sie eine .srt Untertiteldatei und das Video in denselben Order und geben Sie ihnen denselben Namen. Dann gehen Sie zum rechten Panel, entfalten Sie **Audio Option**, klicken Sie auf **Untertitel hinzufügen** in **Untertitel**, um gewünschten Untertitel auszuwählen.

Um zu lernen, wie man .srt externe Untertiteln zu alle Videoformaten hinzufügt, besuchen Sie bitte diese Website <http://www.any-video-converter.com/add-srt-subtitle-to-output-video.php>

Hinweis: Wenn Sie Untertitel deaktivieren wollen, wählen Sie "Keine Untertitel " aus.

# <span id="page-20-0"></span>**Auswahl und Hinzufügen der Tonspuren**

# Auswahl der Untertitel

Gehen Sie zum rechten Panel und entfalten Sie **Audio Option** und Sie werden **Audio Track** finden, wählen Sie geeignete Tonspur aus.

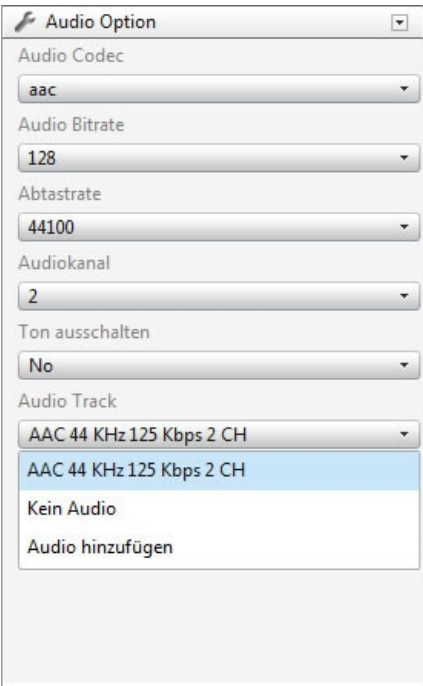

Hinzufügen der Untertitel

Entfalten Sie **Audio Option**, klicken Sie auf **Audio hinzufügen** in **Audio Track**, um gewünschte Tonspur hinzuzufügen. Hinweis: Wenn Sie Tonspuren deaktivieren wollen, wählen Sie "Kein Audio " aus.

## <span id="page-21-0"></span>**Wiedergabe**

**Any Video Converter** verfügt jetzt über eine ganz neue Funktion: Wiedergabe. Sie können die Video in einem großen Bildschirm anschauen.

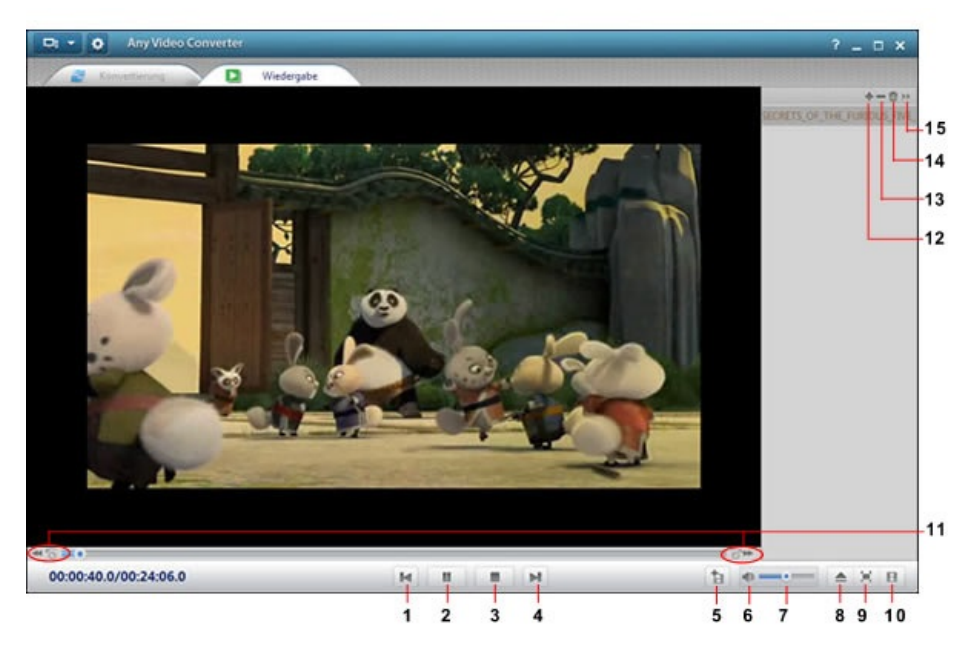

- **Vorheriges**: Vorheriges Medium.
- **Wiedergabe/Pause**: Videodatei wiedergeben und pausieren.
- **Stopp**: Abspielende Videodatei stoppen.
- **Nächstes**: Nächstes Medium.
- **Ausgewähltes Video zur Umwandlungsliste hinzufügen**
- **Stumm**: Den Ton des abspielenden Videos ausschalten.
- **Lautstärkeregler**: Lautstärke regeln.
- **Datei**: Datei öffnen.
- **Vollbild**: Video im Vollbild-Modus abspielen.
- **Liste**: Wiedergabeliste anzeigen.
- **Rückwärts/Vorwärts**: Video rückwärts oder vorwärts springen.
- **Hinzufügen**: Video hinzufügen.
- **Löschen**: Ausgewähltes Video löschen.
- **Alles entfernen** : Alle Videos löschen.

 - **Hauptmenü**: Wiedergabemodus wählen: einzel wiedergeben, nach der Reihe wiedergeben, zufällig wiedergeben, einzel wiederholen, nach der Reihe wiederholen.

### <span id="page-22-0"></span>**Programmoptionen einstellen**

Sie können im Fenster Optionen andere relevante Einstellungen vornehmen, wie Audio Lautstärke, Videoparameter. Klicken Sie

auf  $\Phi$  im Hauptfenster, können Sie das Fenster Optionen sehen wie folgt:

Es gibt 6 Registerkarten im Fenster Optionen. In jeder Registerkarte können Sie verschiedene Einstellungen vornehmen wie folgt:

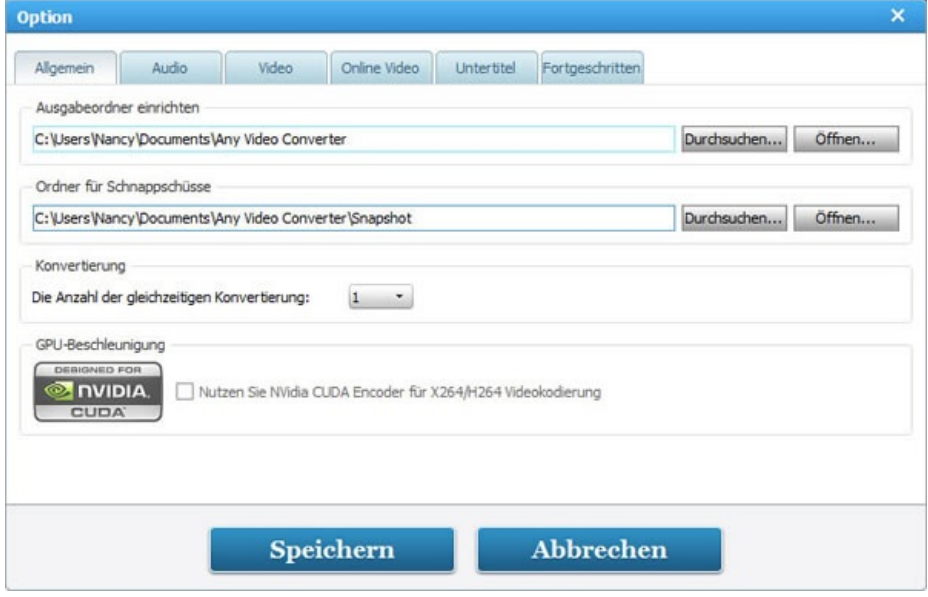

### **Allgemein**

--Der Ausgabeordner kann hier auch eingestellt und geöffnet werden. Klicken Sie auf die Schaltfläche Durchsuchen, um die Lokale des Ausgabeordner zu ändern, während der Ausgabeordner beim Klick auf öffnen geöffnet wird.

--Hohe Konvertierungsgeschwindigkeit spart Zeit und Energie für Sie mit der Unterstützung der NVIDIA CUDA Beschleunigungs-Technologie.

## Mehr [lesen...](#page-23-0)

#### **Audio**

--Sie können Audiolautstärke in der konvertierten Dateien einstellen.

--AAC- und MP3-Parameter können auch entsprechend Ihrer Anforderungen gewählt werden.

Normalerweise werden Standardeinstellungen empfohlen.

### Mehr [lesen...](#page-24-0)

## **Video**

--Sie können die Videogröße verändern durch Anpassung der Breite oder Höhe.

#### Mehr [lesen...](#page-26-0)

### **Online Video**

--Sie können sich hier bei NicoVideo anmelden.

--Die Anzahl der Anmeldeversuche bedeutet die Anzahl der Fehlversuche beim Herunterladen des Online Videos, wenn das Programm Probleme beim Herunterladen haben.

## Mehr [lesen...](#page-28-0)

### **Untertitel**

### Mehr [lesen](#page-31-0) ...

**Fortgeschritten**

#### Mehr [lesen](#page-33-0) ...

# <span id="page-23-0"></span>**Optionen > Allgemein**

Klicken Sie auf **Bearbeiten > Optionen**, oder Sie klicken auf , Sie werden folgendes Fenster sehen:

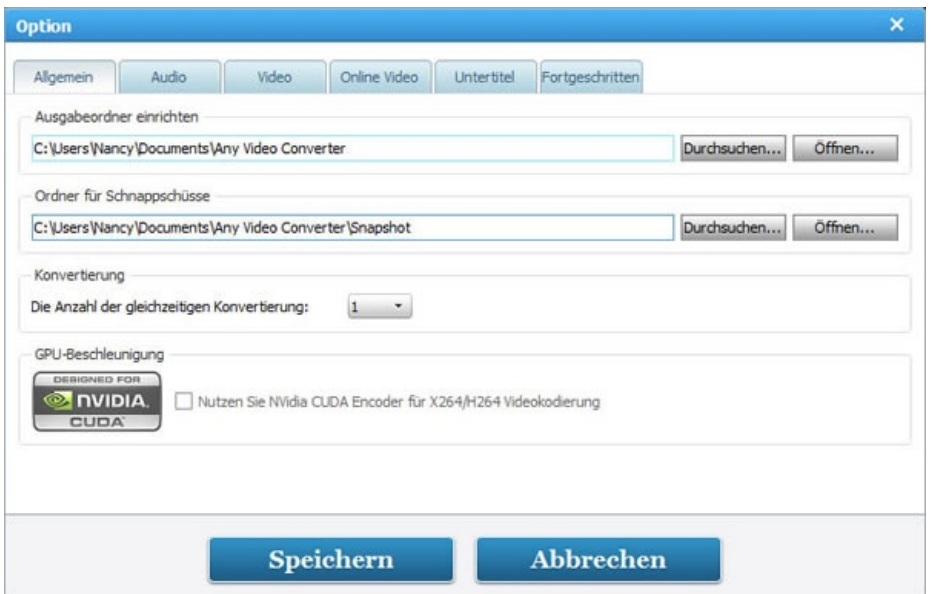

#### **Ausgabeorder einrichten**

**Durchsuchen** -- Klicken Sie auf diese Schaltfläche, um den Ort des Ausgabeordners zu ändern, in dem die Ausgabevideos gespeichert werden.

**Öffnen** -- Klicken Sie auf diese Schaltfläche, um den Ausgabeordner zu öffnen.

**Ausgabeordner nach der Konvertierung automatisch öffnen** -- Aktivieren Sie diese Option, um Ausgabeordner nach der Konvertierung des Videos automatisch zu öffnen.

## **Ordner für Schnappschüsse**

**Durchsuchen** -- Klicken Sie auf diese Schaltfläche, um den Speicheort der Schnappschüsse zu ändern.

**Öffnen**-- Klicken Sie auf diese Schaltfläche, um den Speicheort der Schnappschüsse zu öffnen.

### **Konvertierung**

**Die Anzahl der gleichzeitigen Konvertierung** -- Sie können die Anzahl der gleichzeitigen Konvertierung wählen.

### **GPU Beschleunigung**

NVIDIA CUDA Beschleunigungs-Technologie liefert 6x schnellere Leistung bei der Verarbeitung und nutzt die maximale Leistung der GPU und bringt schnellere Ergebnissen.

## <span id="page-24-0"></span>**Optionen > Audio**

Klicken Sie auf **Bearbeiten > Optionen**, oder Sie klicken auf . Die zweite Registerkarte ist **Audio**, Sie können verschiedene Einstellungen wie folgt vornehmen:

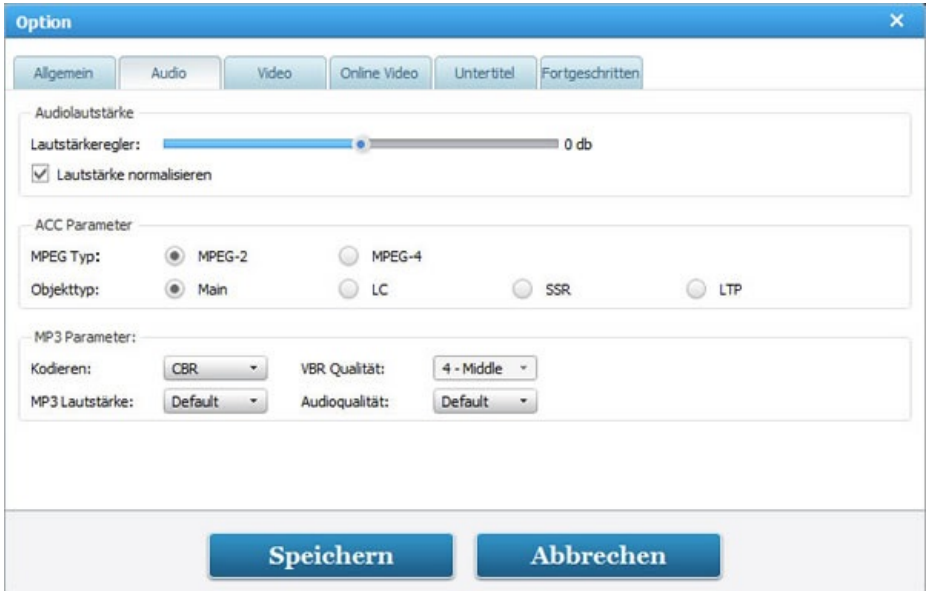

#### **Audiolautstärke**

**Lautstärkeregler** -- Hier können Sie die Lautstärke der konvertierten Datei einstellen.

**Lautstärke normalisieren** -- Wenn der Audio Sound in der konvertierten Datei schwank ist, wählen Sie diese Option, um Sound flach zu machen.

### **AAC Parameter**

**MPEG Typ**-- Hier können Sie MPEG-2 oder MPEG-4 wählen. (MPEG4-AAC == MPEG2-AAC + PNS Tool + AAC Long Term Prediction Profile (AAC LTP))

**Objekttyp** -- Hier können Sie Main, LC, SSR oder LTP wählen.

(AAC Kodierungsverfahren werden in Profilen (MPEG-2) oder Objekttypen (MPEG-4) organisiert. Diese verschiedenen Objekttypen sind nicht unbedingt miteinander kompatibel und können nicht mit verschiedenen Decodern widergegeben werden. Einige der verschiedenen Typen sind:

- \* MPEG-2 AAC LC / Low Complexity
- \* MPEG-2 AAC Main
- \* MPEG-2 AAC SSR / Scalable Sampling Rate
- \* MPEG-4 AAC LC / Low Complexity
- \* MPEG-4 AAC Main
- \* MPEG-4 AAC SSR / Scalable Sampling Rate
- \* MPEG-4 AAC LTP / Long Term Prediction
- \* MPEG-4 AAC HE / High Efficiency
- \* MPEG-4 AAC LD / Low Delay

Verschiedene Objekttypen unterscheiden sich in IhrerKomplexität. Wegen der unterschiedlichen Komplexitäten brauchen einige längere Zeit zu kodieren. Darüber hinaus lohnt sich die Kodierung oft nicht für Vorteile der komplexeren Profile. Daher wird Low Complextity / LC Object Typ das von den meisten Encodern verwendete und von den meisten Decodern untertstützte Profil. Das High Efficiency (HE) Objekttyp wird doch vor kurzem mit seinem zusätzlichen Nero AAC Encoder beliebter.

Derzeit unterstützen alle Spieler das LC Ojekttyp, obwohl einige nur auf MPEG2- oder MPEG4-Streams funktionieren. Spieler aufgrund FAAD2 Decoder(z.B. Foobar2000, Winampa-Pluging) unterstützt fast alle Objekttypen inkl. HE AAC. 3ivX unterstützt auch alle Objekttypen außer SSR.

### **MP3 Parameter**

**Kodieren** -- Hier können Sie CBR, ABR oder VBR-1,2,3,4 wählen.

(\* CBR CBR (Konstante Bitrate) ist eine Kompressionsmethode um Audio- und Videodaten mit einer konstanten Datenrate zu ¨¹bertragen oder zu speichern, unabhängig von der Komplexität des Signals. Pro Zeiteinheit wird stets die gleiche Datenmenge erzeugt.

\* ABR (Durchschnittliche Bitrate) ist eine Kompressionsmethode, die das Quellmaterial nicht mit einer konstanten, sondern einer variablen Bitrate kodiert, um so den zur Verf"1gung stehenden Speicherplatz effizienter nutzen und damit die Qualität steigern zu können. Um die gew "1nschte durchschnittliche Bitrate möglichst exakt zu erreichen, bieten manche Codecs einen

Kompressionsvorgang mit zwei Durchläufen an. Dabei wird zunächst das Material analysiert und erst im zweiten Durchlauf

Kompressionsvorgang mit zwei Durchläufen an. Dabei wird zunächst das Material analysiert und erst im zweiten Durchlauf kodiert.

\* VBR (Variable Bitrate) ist eine Kompressionsmethode, die Audio- und Videodaten mit gleichbleibender Qualität erzeugt. Das Verfahren hat sich in den meisten Bereichen durchgesetzt, da es eine höhere Qualität bei insgesamt geringerem Speicherplatzverbrauch bietet als die Kompression mit einer konstanten Bitrate. )

**VBR Qualität** -- Sie müssen VBR in der Option Bitrate wählen, ansonsten ist diese Option grau.

**MP3 Lautstärke** -- Hier können Sie die Lautstärke der MP3 einstellen.

**Audioqualität** -- Hier können Sie die Audioqualität einstellen.

**Normalerweise werden die Standardeinstellungen für Benutzer empfohlen.**

## <span id="page-26-0"></span>**Optionen > Video**

Klicken Sie auf **Bearbeiten > Optionen**, oder Sie klicken auf . Die dritte Rigisterkarte ist **Video**, Sie werden folgendes Fenster sehen:

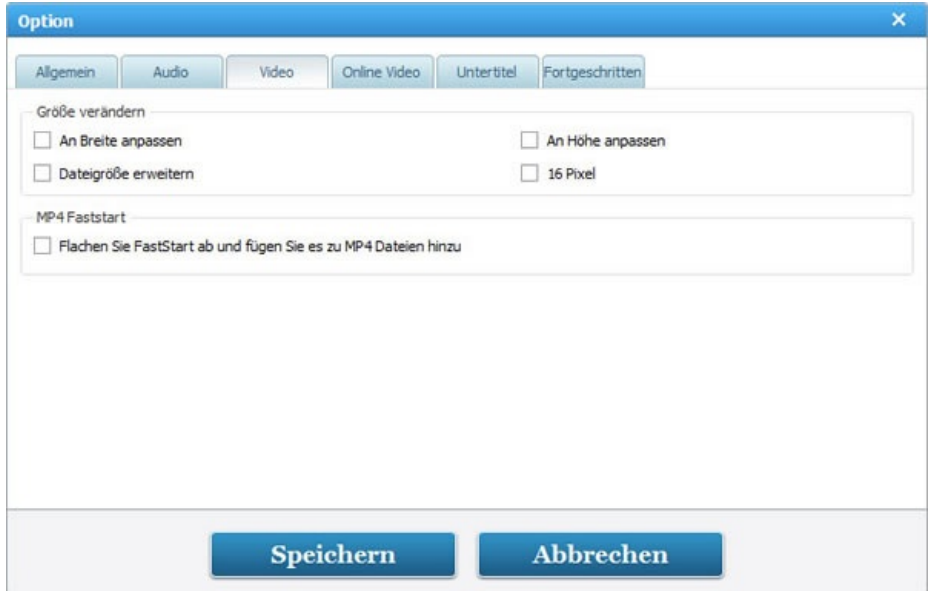

#### **Video Vorschau (für die alte Version)**

**Anzeigetreiber** -- Hier können Sie DirectX, GL2, GL oder Direct3D wählen. Wenn Sie mit diesem Konverter keine Videovorschau ansehen können, schalten Sie bitte zwischen diesen vier Optionen um.

(**DirectX & Direct3D**: Einige Hardwaregeräte haben nur DirectX-kompatible Treiber, Sie müssen DirectX installieren, um die Hardware zu nutzen. Direct3D muss mit der Hardware durch Gerätetreiber verbunden sein. Direct3D ist eine proprietäre API, die Funktionen bietet, dreidimensionalen Grapiken zu rendern, und Hardwarebeschleunigung nutzt, wenn es auf der Grafikkarte verfügbar is. Es ist von Microsoft Corporation entwickelt für Windows-Plattform. Wenn die Konfuguration Ihres Computers zu niedrig ist, emfehlen wir Ihnen, Direct3D nicht zu wählen.

**GL2 & GL**: OpenGL ist eine offene Standard-API, die eine Reihe von Funktionen für Darstellung der von 2D- und 3D-Grafik bietet, und auf den meisten modernen Betriebssystemen. Wenn Hardware-3D-Beschleunigung vorhanden ist, kann sie OpenGL benutzen. Das Design von GLSL war bemerkenswert für die Herstellung der relativ wenigen Zugeständnisse an die Beschränkungen der Hardware dann verfügbar; Diese zu früheren zurückgehende Tradition von OpenGL stellt ein ehrgeiziges, zukunftsweisendes Ziel für 3D-Schleunigung, anstatt den Stand der aktuell verfügbaren Hardware zu verfolgen. Die letzte OpenGL 2.0 Spezifikation erfasst die Unterstützung für GLSL.)

### **Kodierungsfilter (für die alte Version)**

Hier können Sie die Optionen Deinterlace und Inverse Telecine (IVTC) aktivieren oder deaktivieren.

(**Deinterlace**: Es ist der Prozess der Konvertierung von Internaced Video, wie gängige analoge Fernsehsignale oder 1080i Format HDTV Signal, in ein Non-Interlaced Form.

**Inverse telecine (IVTC)** : Es kann die original progressive Videostream wiederherstellen.)

#### **Größe verändern**

Hier können Sie die Videogröße verändern, indem Sie die Breite oder Höhe anpassen.

Wenn Sie Videos zusammenfügen, deaktivieren Sie bitte diese vier Optionen. Wenn Sie die Bildgröße verändern, können Sie diese Optionen aktivieren, um schwarze Ränder zu entfernen.

#### **Audio/Video Synchronisierung (für die alte Version)**

**Synchronisationsfaktor**-- Erhöhen Sie den Wert für Standard-Synchronisationsfaktor, um Audio und Video zu synchronisieren. Je höher Wert Sie einstellen, desto besser Genauigkeit der Synchronisierung werden Sie erhalten. Die Dauer der Kodierung wird jedoch länger. Um diese Funktion zu aktiviren, müssen Sie die Option A/V Sync auf Defaut einstellen. Diese Optionen können Sie finden, indem Sie im rechten Panel Audio Option zuklappen.

#### **X264 (für die alte Version)**

**X264 Optionen (Nicht für PSP)** -- level\_idc=13:nocabac:no8x8dct:ref=2:me=umh:bframes=0:subq=6:trellis=0:weightp=0

## **MP4 Faststart**

**Flachen Sie FastStart ab und fügen Sie es zu MP4 Dateien hinzu** -- Aktivieren Sie diese Option, Sie können MP4 Datei für Upload auf Videoportale erzeugen, und das Video wird sofort abgespielt werden, bevor das ganze Video heruntergeladen wird. MP4 FastStart fixiert Dateien, sodass sie gestreamt werden kann. Die Anpassung der Metadaten von MP4 erlaubt Flash Player, Video während des Herunterladens sofort abzuspielen.

# <span id="page-28-0"></span>**Optionen > Online Video**

Klicken Sie auf **Bearbeiten > Optionen**, oder Sie klicken auf . Die vierte Registerkarte ist **Online Video**:

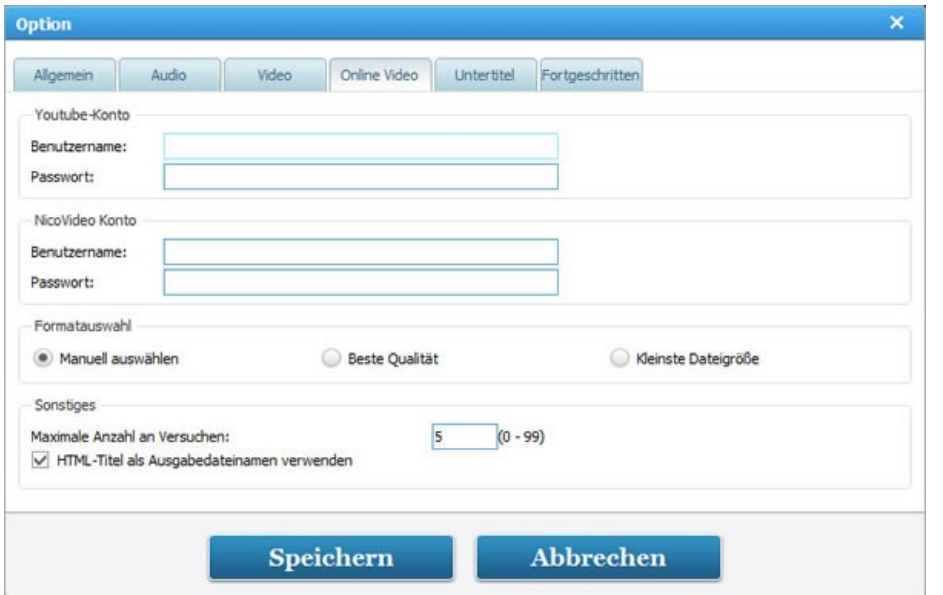

#### **YouTube-Konto / NicoVideo Konto**

**Benutzername & Passwort** -- Geben Sie hier Ihre Email-Adresse und Passwort für NicoVideo ein, um Videos mit diesem Konverter herunterzuladen. (Nico Video ist ein populäres Videoportal in Japana von Niwango.)

**Formatauswahl** -- Hier können Sie Manuell auswählen, Beste Qualität, Kleinste Dateigröße wählen.

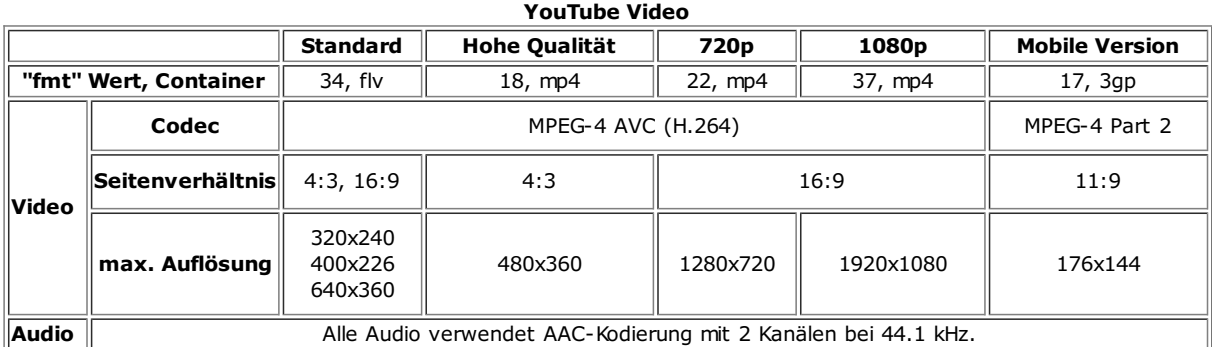

### **Maximale Anzahl an Versuchen**

Die Anzahl der Anmeldeversuche bedeutet die Anzahl der Fehlversuche beim Herunterladen des Online Videos, wenn das Programm Probleme beim Herunterladen haben.

#### **HTML-Titel als Ausgabedateinamen verwenden**

Deaktivieren Sie diese Option, um Herunterladen der YouTube Videos zu vermeiden, deren Namen nicht englisch sind und nicht von diesem Konverter erkannt werden.

# <span id="page-29-0"></span>**Optionen > DVD (für ADC/AVC Ultimate)**

Klicken Sie auf **Bearbeiten > Optionen**. Die fünfte Registerkarte ist **DVD**:

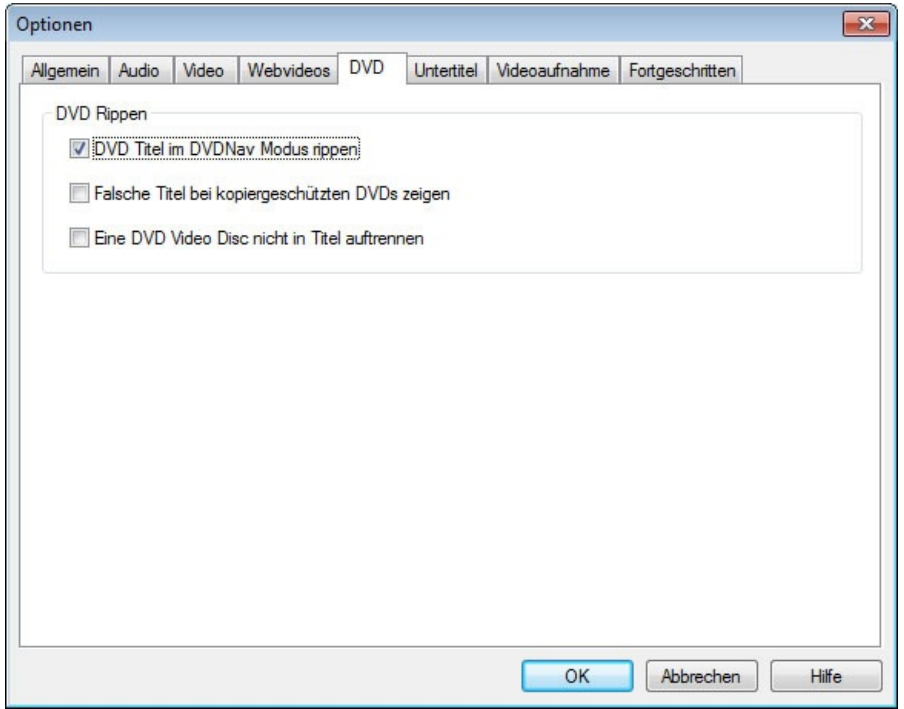

### **DVD Rippen**

Vor dem Öffnen einer DVD sollten Sie eine der drei Optionen aktivieren oder deaktivieren.

**DVD Titel im DVDNav Modus rippen** -- Diese Option erlaubt das Programm, DVD-Struktur zu analysieren (wie unten gezeigt), Kopierschutz zu entschlüsseln, nüztliche Titeln zu erkennen. (Sie sollten diese Option aktivieren, wenn Sie kopiergeschütze DVD-Filme wie Transformers 2, Star Trek, District 9, Inglourious Basterds, G.I. Joe, The Proposal, Up usw. rippen wollen.)

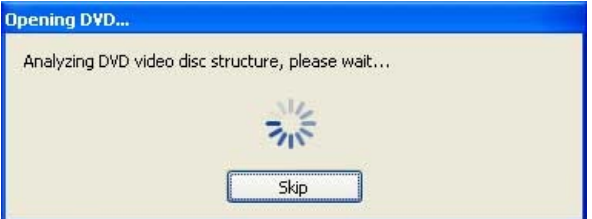

**Falsche Titeln bei kopiergeschützten DVDs zeigen** -- Die Option verhindert, falsche Titeln einer DVD zu zeigen. Wenn Sie diese Option deaktivieren, werden Sie falsche Titeln wie folgt sehen.

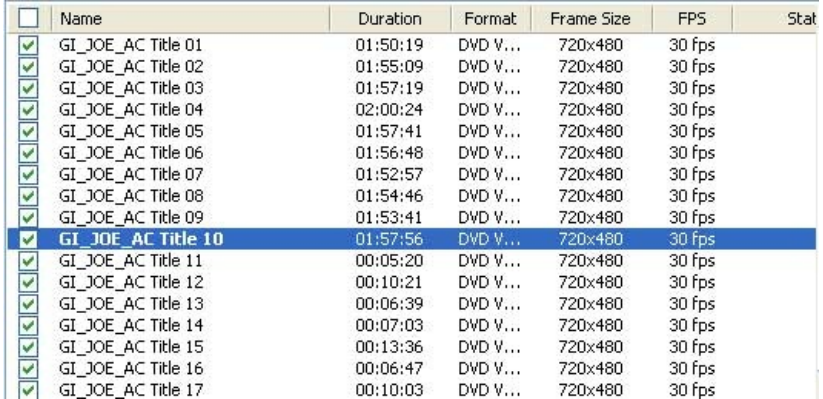

**Eine DVD Video Disc nicht in Titel auftrennen** -- Diese Option ermöglicht Ihnen, DVD als eine einzige Datei (wie unten gezeigt) hinzuzufügen.

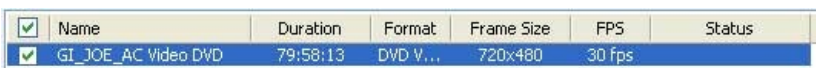

# <span id="page-31-0"></span>**Optionen > Untertitel**

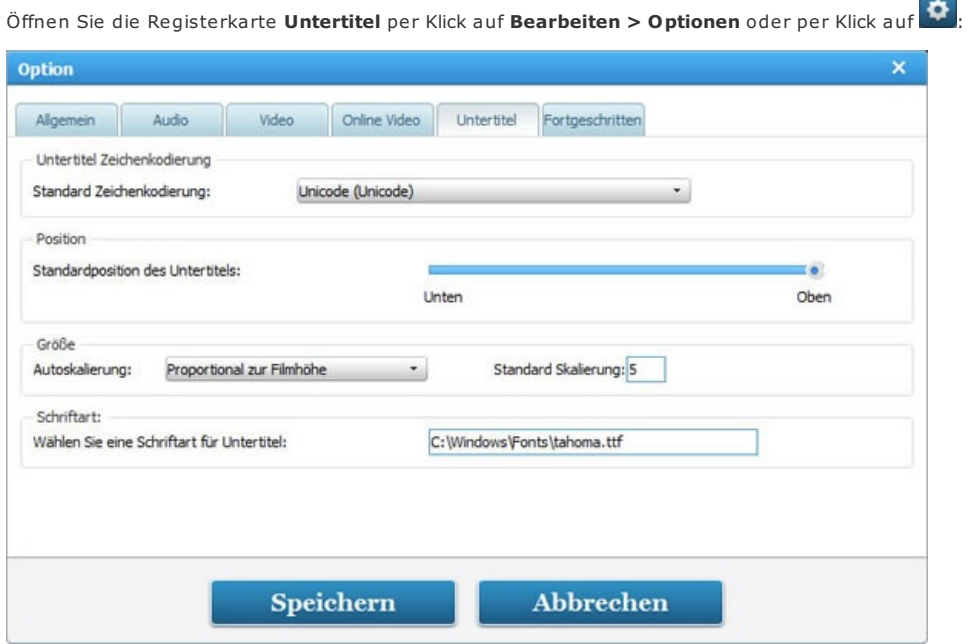

# **Untertitel Zeichenkodierung**

Es wird empfohlen, "UTF-8 (UTF-8)" als Standardformat für Zeichenkodierung einzustellen.

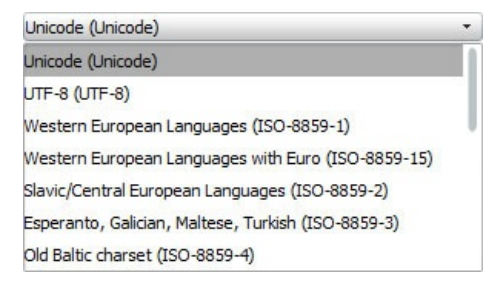

### **Position**

Passen Sie den Regler, um Position der Untertitelm im Bildschirm zu ändern.

## **Größe**

Nehmen Sie Skalierung nach Höhe, Breite und Diagonal zu/ab.

# **Schriftart**

Sie können Ihre gewünschte Schriftart im Verzeichnis C:\WINDOWS\Fonts\ wählen; rechtsklicken Sie auf die Schriftart und wählen Sie **Eigenschaften**; kopieren und fügen Sie den Schrfitnamen z.B. "ARIAL.TIF" ein.

Um zu lernen, wie man .srt externe Untertiteln zu alle Videoformaten hinzufügt, besuchen Sie bitte diese Website <http://www.any-video-converter.com/add-srt-subtitle-to-output-video.php>

# <span id="page-32-0"></span>**Optionen > Videoaufnahme (für Any Video Converter Ultimate)**

Öffnen Sie die Registerkarte **Videoaufnahme** per Klick auf **Bearbeiten > Optionen**:

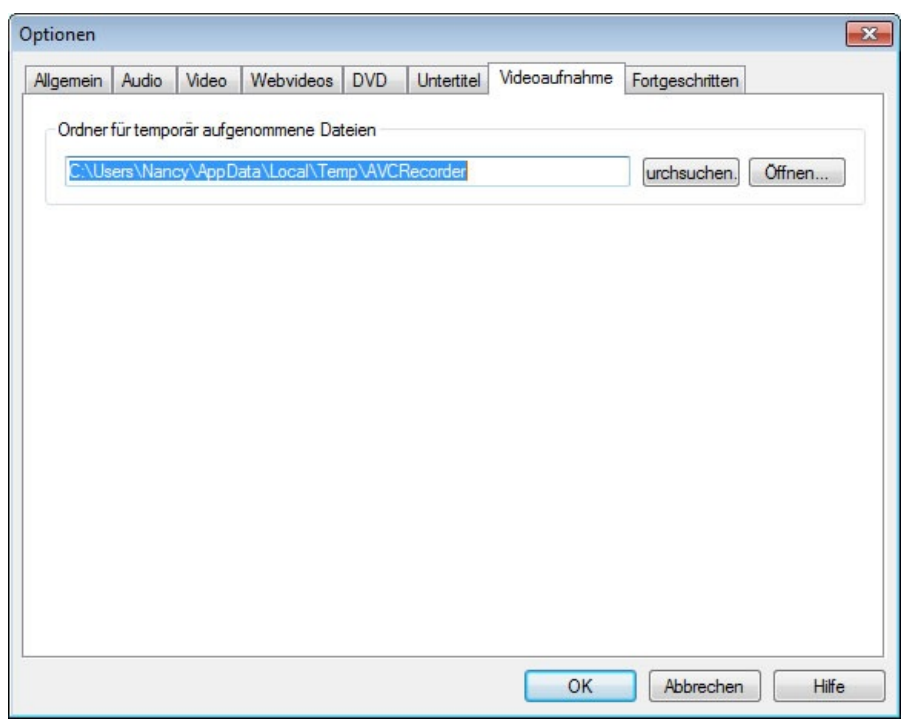

### **Ordner für temporär aufgenommene Dateien**

Sie können die aufgenommene Videodateien in dieser Registerkarte per Klick auf **Öffnen** finden. Oder Sie können den Speicherort für aufgenommene Dateien per Klick auf **Durchsuchen** ändern

## <span id="page-33-0"></span>**Optionen > Fortgeschritten**

Öffnen Sie die Registerkarte **Fortgeschritten** per Klick auf **Bearbeiten > Optionen**:

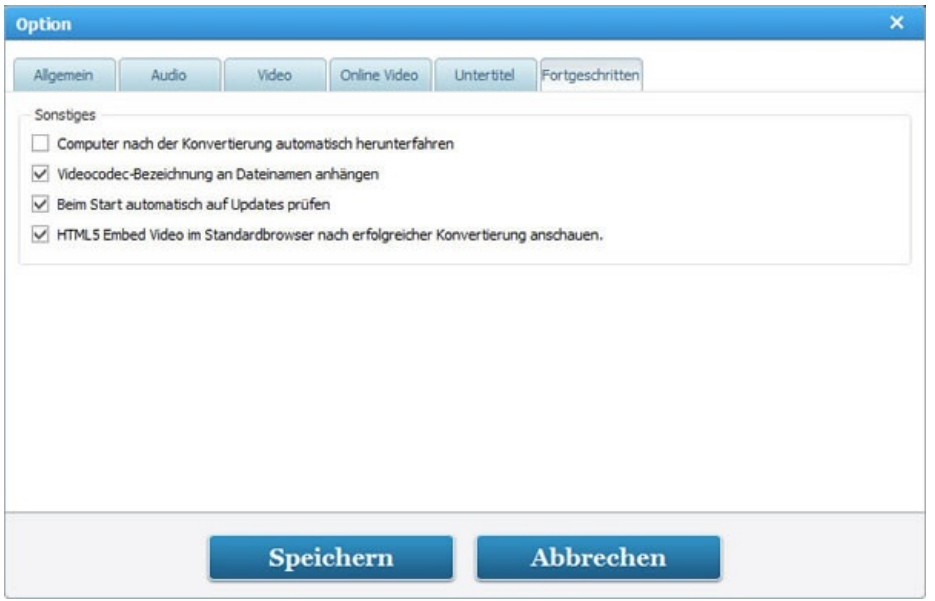

#### **Sonstiges**

**Computer nach der Konvertierung automatisch herunterfahren** -- Wählen Sie diese Option, um Computer nach Abschluss der Konvertierung automatisch herunterfahren zu werden.

**Videocodec-Bezeichnung an Dateinamen anhängen** -- Wählen Sie diese Option, um Videocodec (z.B. xvid) zum Namen der Ausgabedatei hinzuzufügen.

**Ruhig sein wenn Videodateien hinzufügen** -- Wenn das Video keinen Audiostream enthält, wählen Sie diese Option, um Auftauchen der Mahnung zu verhindern.

**Beim Start automatisch auf Update prüfen** - Benutzer werden benachrichtigt, wenn eine neue Version der Software verfügbar ist.

### **Tipps (für die alte Version):**

1. Wählen Sie die Option **Unvollständige Konvertierung vermeiden**, um fehlerhafte Frames zu überspringen. Diese Option ist oft benutzt für Konvertierung der Videos, die per Handys oder Kamera aufgenommen werden.

2. Wählen Sie die Option **HTML5 Embed Video im Standardbrowser nach erfolgreicher Konvertierung anschauen** zur Vorschau des HTML5 Videos.

3. Fügen Sie "**–speed x**" in "**Zusätzliche MEncoder Optionen**" ein (x=Dauer des Ausgabevideos / Dauer des Eingabevideos).

Z.B., die Dauer des originalen Videos 30 Sekunden ist, aber die Dauer des Ausgabevideos 15 Sekunden ist, fügen Sie diese Befehlzeile -speed 0.5 zu der Option "Benutzerdefinierte Mencode" hinzu, um erneut zu versuchen.

Wenn die Dauer des originalen Videos 30 Sekunden ist, aber die Dauer des Ausgabevideos 60 Sekunden ist, fügen Sie diese Befehlzeile –speed 2.0 zu der Option "Benutzerdefinierte Mencode" hinzu.